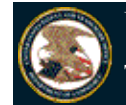

**Trademark Electronic Application System**

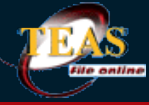

TEAS and TEASi have been enhanced to allow for payments via a new online fee payment management tool, Financial Manager. Once you complete your order in TEAS or TEASi, you'll have the option to "Pay as a guest" or "Sign in" using your uspto.gov account credentials. Please click here to view an Introduction to the New USPTO Payment Page. If you need assistance using the new USPTO payment page, please contact the USPTO help desk at 1-800- 786-9199 and selection option 3, then option 4. You may also send an email to FeesHelp@uspto.gov.

Under the Paperwork Reduction Act of 1995 no persons are required to respond to a collection of information unless it displays a valid OMB control number. PTO Form 1683 (Rev 11/2012) OMB No. 0651-0055 (Exp. 12/31/2018)

### **Combined Declaration of Continued Use/Excusable Nonuse and Incontestability Under Sections 71 and 15**

**(15 U.S.C. §§ 1141 & 1065)**

**TEAS - Version 5.5 : 12/05/2015**

You may file a Combined Declaration of Continued Use/Excusable Nonuse and Incontestability under Sections 71 and 15 only if you have continuously used a mark registered on the Principal Register in commerce for five (5) consecutive years after the date of U.S. registration. You must file the Combined Declaration, specimen, and fee on a date that falls on or between the fifth (5th) and sixth (6th) anniversaries of the U.S. registration (or, for an extra fee of \$100.00 per class, you may file within the six-month grace period following the sixth anniversary date). If you have NOT continuously used the mark in commerce for five (5) consecutive years, you must still file a Section 71 Declaration. Please use the separate Declaration of Continued Use and Excusable Nonuse Under Section 71 form available from the Registration Maintenance/Renewal/Correction Forms index. FAILURE TO FILE THE SECTION 71 DECLARATION WILL RESULT IN CANCELLATION OF THE U.S. REGISTRATION AND INVALIDATION OF THE PROTECTION OF THE INTERNATIONAL REGISTRATION IN THE UNITED STATES.

**NOTE:** You must complete any field preceded by the symbol "**\***".

WARNING: This form has a session time limit of 60 minutes. Your "session" began as soon as you accessed this initial Form Wizard page. If you exceed the 60-minute time limit, the form will not validate and you must begin the entire process again; you can, however, extend the time limit. You should always try to have all information required to complete the form prior to starting any session.

**\* Enter a Registration Number:** *(required only if completing the form for the first time)* **WARNING: Be sure you are entering a registration number and NOT a serial number.**

**OR**

**Access previously-saved data using the "Browse/Choose File" button below to access the file from your local drive. NOTE: For specific instructions, please click here. FAILURE TO FOLLOW THESE INSTRUCTIONS WILL RESULT IN THE DISPLAY OF YOUR DATA IN AN XML FORMAT THAT CANNOT BE EDITED. NOTE: Do NOT attempt to use the button below to upload an image file (for example, a specimen). You must use the button that will be presented for that purpose** *within the proper section of the actual form***.**

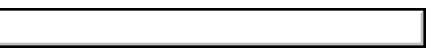

WARNING: The owner/holder of a registered extension of protection of an international registration to the United States must renew the international registration directly with the International Bureau (IB). Under Section 70(b) of the Trademark Act, if the international registration is not renewed, the IB will notify the USPTO that the registration has expired. The USPTO will update its record to expire the corresponding extension of protection to the United States as of the expiration date of the international registration.

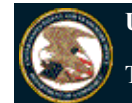

### **Trademark Electronic Application System**

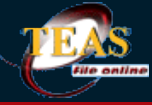

TEAS and TEASi have been enhanced to allow for payments via a new online fee payment management tool, Financial Manager. Once you complete your order in TEAS or TEASi, you'll have the option to "Pay as a guest" or "Sign in" using your uspto.gov account credentials. Please click here to view an Introduction to the New USPTO Payment Page. If you need assistance using the new USPTO payment page, please contact the USPTO help desk at 1-800- 786-9199 and selection option 3, then option 4. You may also send an email to FeesHelp@uspto.gov.

Navigation History: Wizard > Mark Info > Owner > Goods/Services > Correspondence > Miscellaneous Statement > Fee > Signature

Under the Paperwork Reduction Act of 1995 no persons are required to respond to a collection of information unless it displays a valid OMB control number. PTO Form 1683 (Rev 11/2012) OMB No. 0651-0055 (Exp. 12/31/2018)

### **Combined Declaration of Continued Use/Excusable Nonuse and Incontestability Under Sections 71 and 15**

**(15 U.S.C. §§ 1141 & 1065)**

### **TEAS - Version 5.5 : 12/05/2015**

Each hyperlinked term links to relevant information that will appear in a pop-up window.

Important: ONCE THIS FORM IS SUBMITTED ELECTRONICALLY, THE USPTO WILL IMMEDIATELY PROVIDE THE SENDER WITH AN ELECTRONIC ACKNOWLEDGMENT OF RECEIPT. Please contact TEAS@uspto.gov if you do not receive this acknowledgment within 24 hours of transmission (or by the next business day).

#### *i* Contact Points:

For general trademark information, please e-mail TrademarkAssistanceCenter@uspto.gov, or telephone 1-800-786-9199. If you need help in resolving technical glitches, please e-mail TEAS@uspto.gov. Please include your telephone number in your e-mail, so we can talk to you directly, if necessary. For status information, use http://tsdr.uspto.gov.

NOTE ABOUT STATUS CHECKS: Do NOT attempt to check the status of a filing until at least 72 hours after submission of the filing, to allow sufficient time for our databases to be updated.

### Instructions

To file this form, please complete the following steps:

- 1. Fill out all fields for which information is known. Fields with a \* symbol are mandatory for filing purposes and must be completed.
- 2. Validate the form, using the "Validate" button at the end of the form. If there are errors, go back to step 1.
- 3. Use the Pay/Submit button at the bottom of the validation screen. This will allow you to choose from 3 different payment methods: credit card, automated deposit account, or electronic funds transfer. After accessing the proper screen for payment, and making the appropriate entries, you will receive a confirmation screen if your transmission is successful. Or, use the "Download Portable Data" button to save your work for submission at a later time.
- 4. You will receive an e-mail acknowledging receipt of your submission.

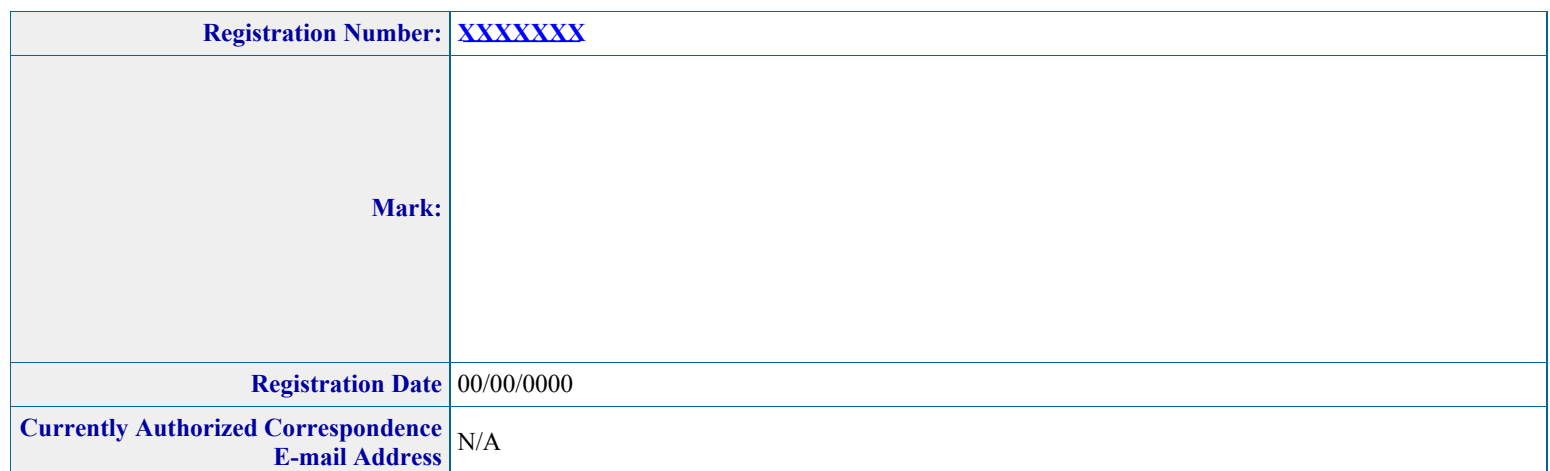

**NOTE:** If the correspondence information above includes an e-mail address that is no longer correct or contains a typographical error, please use this form to update or correct the e-mail address AND reauthorize the USPTO to communicate with you by e-mail. If the correspondence information above does NOT include an e-mail address, you are encouraged to use this form to enter an e-mail address and provide authorization for the USPTO to communicate with you by e-mail, which would enable you to be notified immediately when an Office action or official notice issues. It is important that you maintain a current e-mail address with the USPTO so that you are able to receive critical correspondence. For assistance in resolving any technical issues with this process, please contact TEAS@uspto.gov.

### **1. Is an attorney filing this form?**

**NOTE**: The USPTO considers powers of attorney to **end** upon: (1) the date of registration; or (2) the final acceptance or denial of a required post-registration filing. Therefore, if you answer YES to this question and file this form, the USPTO will presume that you are the owner's/holder's attorney. This filing will automatically update the "Attorney of Record" and the "Correspondence Address" data fields in the USPTO's Trademark Status & Document Retrieval (TSDR) system. After submission of this form, it is not necessary to file a separate Appointment of Attorney form or Change of Correspondence Address form. Once the USPTO recognizes an attorney with respect to the submission of a required post-registration filing, such as an affidavit/declaration under Section 71, the USPTO will recognize only that attorney for all submissions related to that filing, such as responses to Office actions, petitions, etc., unless and until the owner/holder revokes and appoints a new power of attorney or the filing is completely resolved (e.g., by acceptance, renewal, or abandonment).

 $O$  Yes  $O$  No

### **2. Do you want to appoint a Domestic Representative?**

 $Q$  Yes  $Q$  No

Go Back

Burden/Privacy Statement | TEAS Form Burden Statement

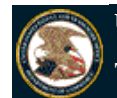

#### **Trademark Electronic Application System**

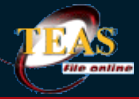

TEAS and TEASi have been enhanced to allow for payments via a new online fee payment management tool, *Einancial Manager*. Once you complete your order in TEAS or TEASi, you'll have the option to "Pay as a guest" or "Sign in" using your uspto.gov account credentials. Please click here to view an Introduction to the New USPTO Payment Page. If you need assistance using the new USPTO payment page, please contact the USPTO help desk at 1-800-786-9199 and selection option 3, then option 4. You may also send an email to **FeesHelp@uspto.gov**.

Navigation History: Wizard > Mark Info > Owner > Goods/Services > Attorney > Correspondence > Domestic Representative > Miscellaneous Statement > Fee > Signature

Under the Paperwork Reduction Act of 1995 no persons are required to respond to a collection of information unless it displays a valid OMB control number. PTO Form 1683 (Rev 11/2012) OMB No. 0651-0055 (Exp. 12/31/2018)

### **Combined Declaration of Continued Use/Excusable Nonuse and Incontestability Under Sections 71 and 15**

**(15 U.S.C. §§ 1141 & 1065)**

**TEAS - Version 5.5 : 12/05/2015**

**Owner/Holder Information**

 Check this box to modify the owner/holder name that appears below if the name does not identify the current owner/holder of the registered extension of protection.

Note: If this change relates to a change in the correspondence address or e-mail, please use the "Correspondence Information" section of this form

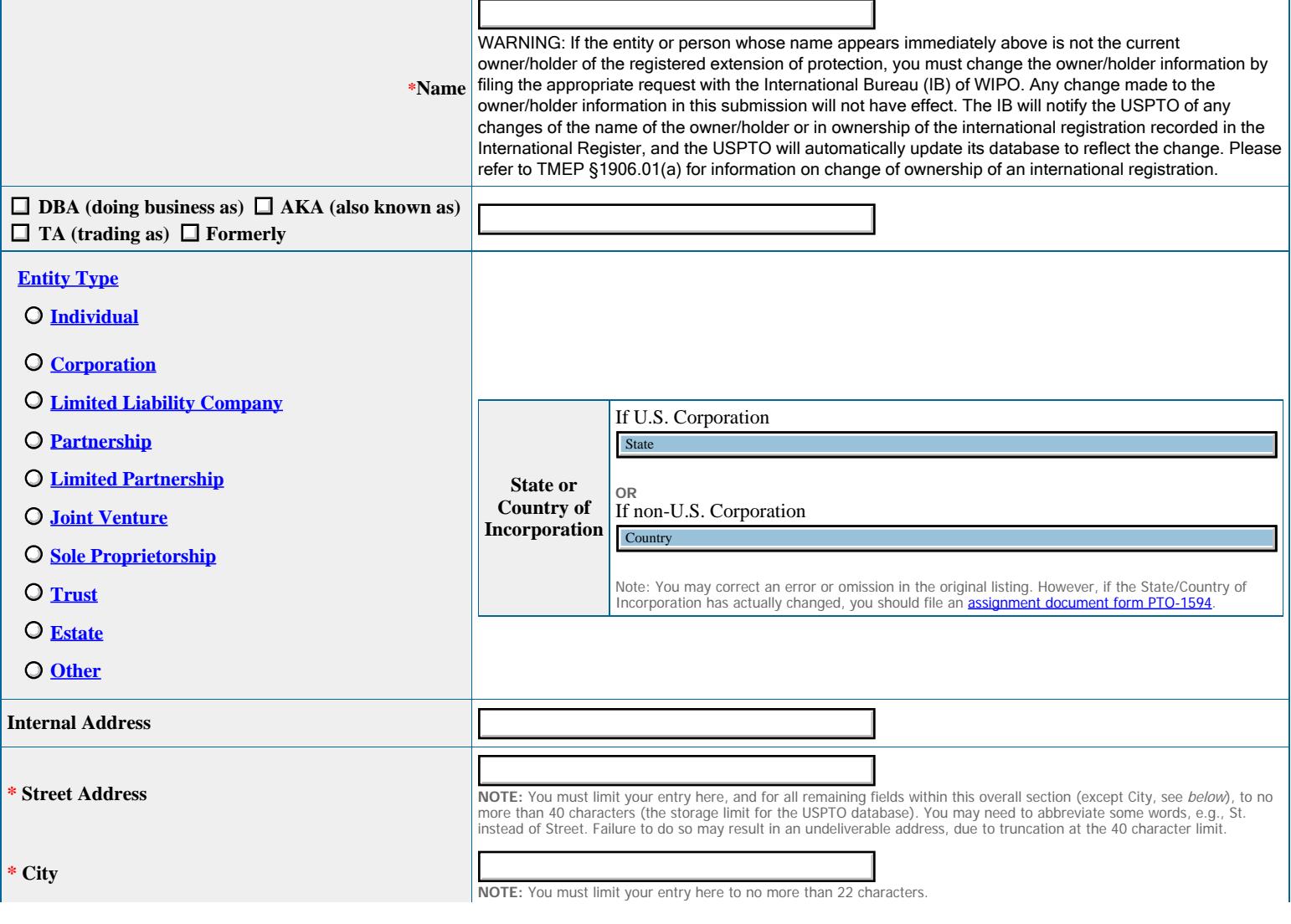

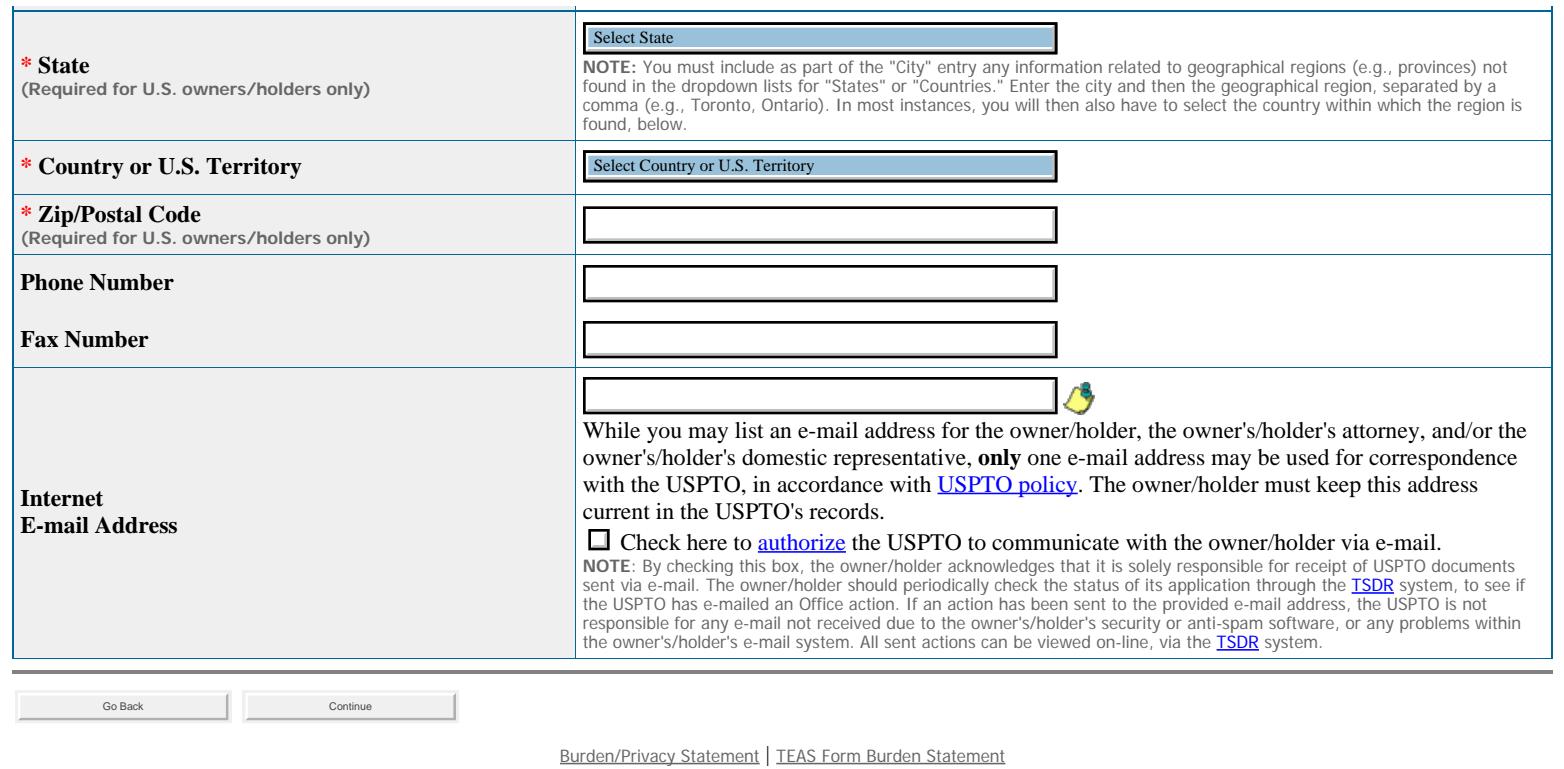

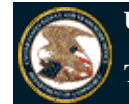

### **Trademark Electronic Application System**

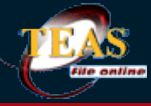

TEAS and TEASi have been enhanced to allow for payments via a new online fee payment management tool, *Financial Manager*. Once you complete your order in TEAS or TEASi, you'll have the option to "Pay as a guest" or "Sign in" using your uspto.gov account credentials. Please click here to view an Introduction to the New USPTO Payment Page. If you need assistance using the new USPTO payment page, please contact the USPTO help desk at 1-800- 786-9199 and selection option 3, then option 4. You may also send an email to FeesHelp@uspto.gov.

Navigation History: Wizard > Mark Info > Owner > Goods/Services > Attorney > Correspondence > Domestic Representative > Miscellaneous Statement > Fee > Signature

Under the Paperwork Reduction Act of 1995 no persons are required to respond to a collection of information unless it displays a valid OMB control number. PTO Form 1683 (Rev 11/2012) OMB No. 0651-0055 (Exp. 12/31/2018)

### **Combined Declaration of Continued Use/Excusable Nonuse and Incontestability Under Sections 71 and 15**

### **(15 U.S.C. §§ 1141 & 1065)**

### **TEAS - Version 5.5 : 12/05/2015**

### **Goods/Services/Collective Membership Organization Information**

#### **WARNING: Registered Extension of Protection Subject to Cancellation for Fraudulent Statements**

**You must ensure that statements made in filings to the USPTO are accurate, as inaccuracies may result in the cancellation of a registered extension of protection. The lack of use on all goods/services, or to indicate membership in the collective membership organization for which you claim use in a post-registration filing with the USPTO could jeopardize the validity of the registered extension of protection and result in its cancellation.**

### **Enter information for the Class**

**\*** International Class: **000 Current listing of goods/services/nature of the collective membership organization:**

The mark is in use in commerce on or in connection with **all** of the goods/**all** of the services/to indicate membership in the collective membership organization listed in the existing registered extension of protection for this specific class; **and** the mark has been continuously used in commerce for five (5) consecutive years after the date of registration in the United States, and is still in use in commerce on or in connection with **all** goods/**all** services/the collective membership organization listed in the existing registration for this class. Also, no final decision adverse to the owner's/holder's claim of ownership of such mark for such goods/services/collective membership organization exists, or to the owner's/holder's right to register the same or to keep the same on the register; and, no proceeding involving said rights pending and not disposed of in either the U.S. Patent and Trademark Office or in a court exists.

The filing does **not** cover this specific class. This entire class is to be permanently **deleted** from the registered extension of protection. The USPTO will invalidate protection of this class and notify the International Bureau accordingly. **WARNING**: This class will be permanently deleted from the registration and may NOT be reinserted.

**Deleted Goods/Services:** The mark is in use in commerce on or in connection with **all** of the goods/services listed in the existing registered extension of protection for this specific class; **and** the mark has been continuously used in commerce for five (5) consecutive years after the date of registration in the United States, and is still in use in commerce on or in connection with all goods/services listed in the existing registered extension of protection for this class. Also, no final decision adverse to the owner's/holder's claim of ownership of such mark for those goods/services exists, or to the owner's/holder's right to register the same or to keep the same on the register; and, no proceeding involving said rights pending and not disposed of in either the U.S. Patent and Trademark Office or in a court exists.

The above statements are all true, **EXCEPT** for the goods/services listed below. In the following space, list only those goods/services appearing in the registered extension of protection that this filing does **NOT** cover and that should be permanently deleted (removed). **WARNING**: Any item listed below will be permanently deleted from the registered extension of protection and at that point may NOT be reinserted.

LEAVE THE ABOVE SPACE BLANK IF THIS FILING COVERS **ALL** GOODS/SERVICES, OR INDICATES MEMBERSHIP IN THE COLLECTIVE ORGANIZATION IN THE EXISTING REGISTERED EXTENSION OF PROTECTION FOR THIS SPECIFIC CLASS. ANY GOODS OR SERVICES LISTED ABOVE WILL BE THE SUBJECT OF A PARTIAL INVALIDATION OF THE REGISTERED EXTENSION OF PROTECTION.

 **Remaining Goods/Services:** The mark is in use in commerce on or in connection with the following goods/services listed in the existing registered extension of protection for this specific class:

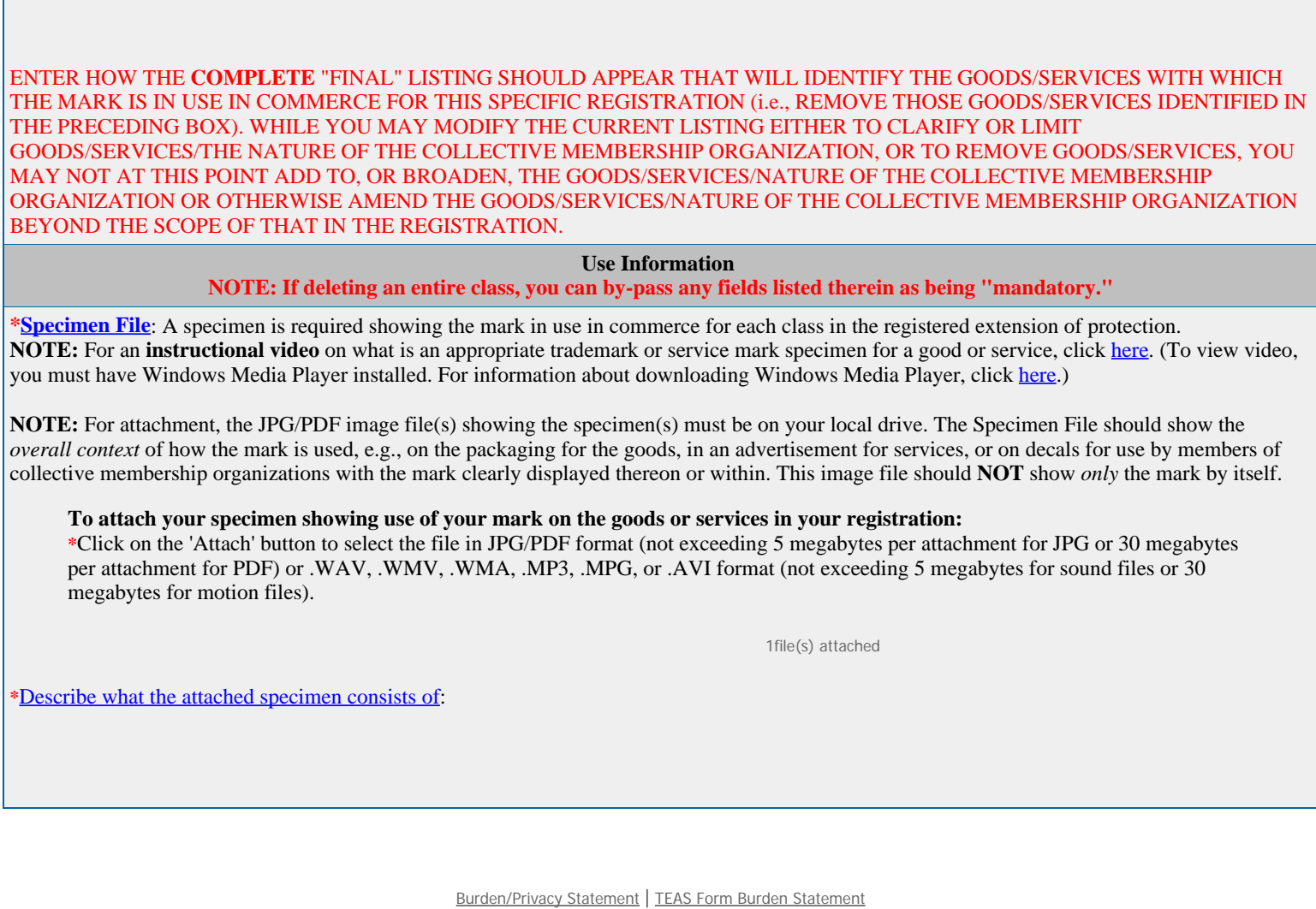

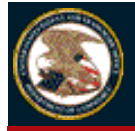

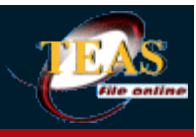

**Click on the "Browse/Choose File" button to select a file you wish to upload:**

**Status:**

**File Uploaded:**

**NOTE**: You must "**Browse/Choose File**" AND "**Attach**" each file, as described in Steps 1 and 2 below. If you do NOT click on the "**Attach**" button after selecting the correct file via the "**Browse/Choose File**" button, the file will not be attached to the form.

Attach Return to Application<br>
Remove<br>
Remove

**WARNING**: The file **MUST** be in the JPG/PDF format (not exceeding 5 megabytes per attachment for JPG or 30 megabytes per attachment for PDF) or .WAV, .WMV, .WMA, .MP3, .MPG, or .AVI format (not exceeding 5 megabytes for sound files or 30 megabytes for motion files).

To attach a file, please complete the following steps:

- 1. Click on "**Browse/Choose File**" button to select the file from your local drive.
- 2. Click on "**Attach**" button to attach the selected file.

\_\_\_\_\_\_\_\_\_\_\_\_\_\_\_\_\_\_\_\_\_\_\_\_\_\_\_\_\_\_\_\_\_\_\_\_\_\_\_\_\_\_\_\_\_\_\_\_\_\_\_\_\_\_\_\_\_

- 3. To attach additional file(s), return to step 1.
- 4. To remove unwanted file(s), simply clicking "**Remove**" button/link right below the file(s).
- 5. Click on "**Return to Application**" and return back to the form, but ONLY once you see the file(s) loaded above.

WARNING: A submission must be complete within the "4 corners" of the actual transmitted document. Information only accessible through a link, but not part of the submission itself, will **NOT** be considered to be made of record. E.g., if you wish a catalogue to be considered as evidence, you must present the actual pages of the catalogue, and not merely reference that the catalogue is available for viewing at a particular url. The url will **NOT** be independently accessed as part of the examination process, and any materials presented only "by reference" will not constitute part of the actual file.

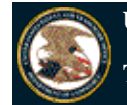

#### **Trademark Electronic Application System**

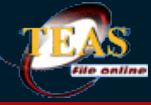

TEAS and TEASi have been enhanced to allow for payments via a new online fee payment management tool, Financial Manager. Once you complete your order in TEAS or TEASi, you'll have the option to "Pay as a guest" or "Sign in" using your uspto.gov account credentials. Please click here to view an Introduction to the <u>New USPTO Payment Page</u>. If you need assistance using the new USPTO payment page, please contact the USPTO help desk at 1-800- 786-9199 and selection option 3, then option 4. You may also send an email to FeesHelp@uspto.gov.

Navigation History: Wizard > Mark Info > Owner > Goods/Services > Attorney > Correspondence > Domestic Representative > Miscellaneous Statement > Fee > Signature

Under the Paperwork Reduction Act of 1995 no persons are required to respond to a collection of information unless it displays a valid OMB control number. PTO Form 1683 (Rev 11/2012) OMB No. 0651-0055 (Exp. 12/31/2018)

### **Combined Declaration of Continued Use/Excusable Nonuse and Incontestability Under Sections 71 and 15**

### **(15 U.S.C. §§ 1141 & 1065)**

### **TEAS - Version 5.5 : 12/05/2015**

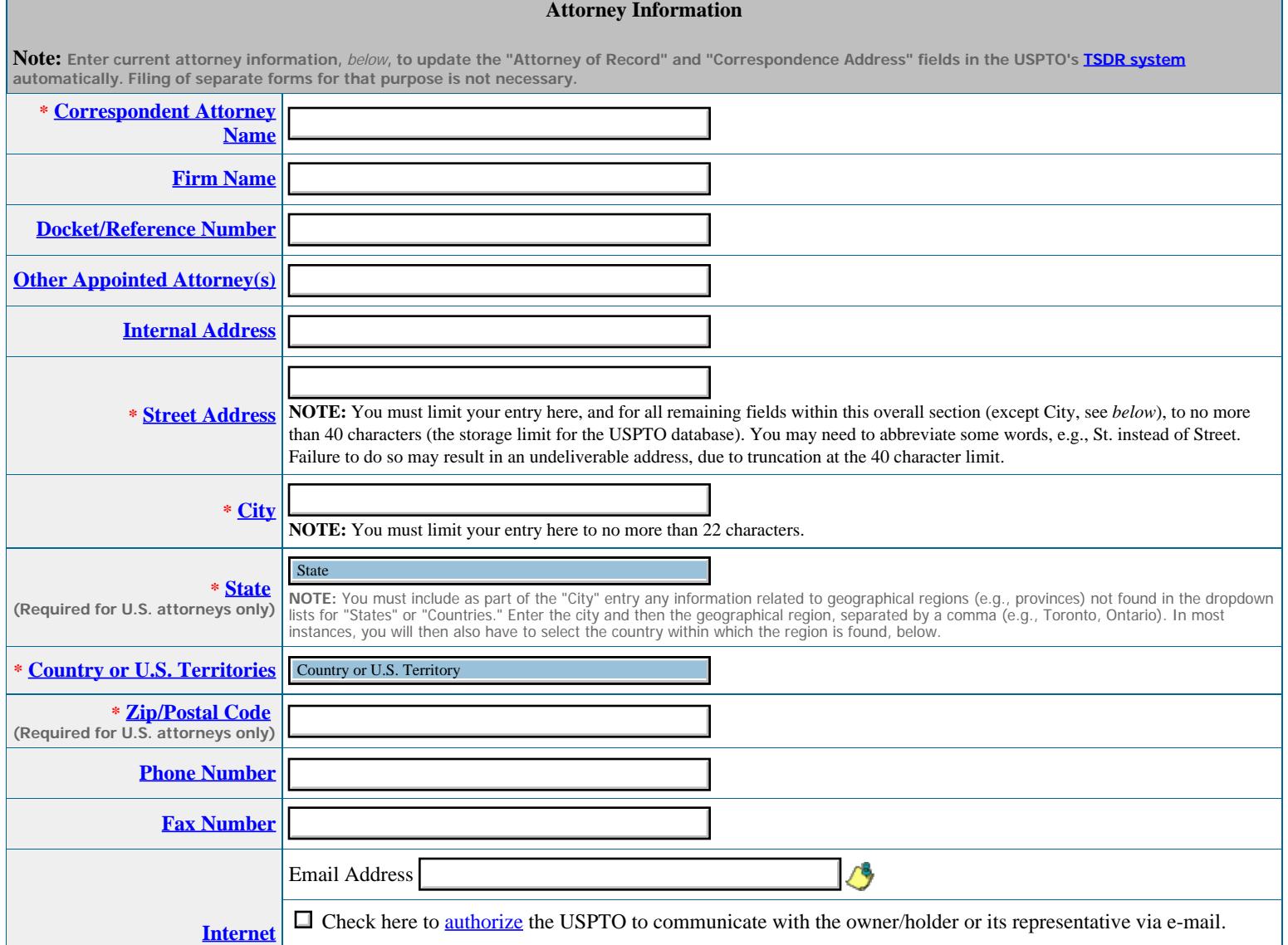

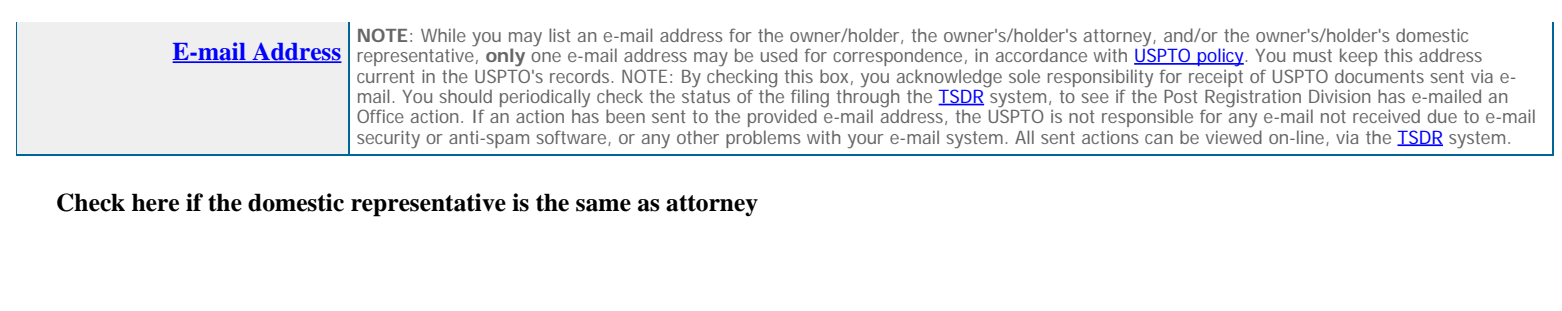

Burden/Privacy Statement | TEAS Form Burden Statement

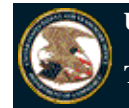

### **Trademark Electronic Application System**

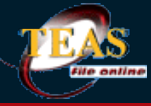

TEAS and TEASi have been enhanced to allow for payments via a new online fee payment management tool, Financial Manager. Once you complete your order in TEAS or TEASi, you'll have the option to "Pay as a guest" or "Sign in" using your uspto.gov account credentials. Please click here to view an Introduction to the New USPTO Payment Page. If you need assistance using the new USPTO payment page, please contact the USPTO help desk at 1-800- 786-9199 and selection option 3, then option 4. You may also send an email to FeesHelp@uspto.gov.

Navigation History: Wizard > Mark Info > Owner > Goods/Services > Attorney > Correspondence > Domestic Representative > Miscellaneous Statement > Fee > Signature

Under the Paperwork Reduction Act of 1995 no persons are required to respond to a collection of information unless it displays a valid OMB control number. PTO Form 1683 (Rev 11/2012) OMB No. 0651-0055 (Exp. 12/31/2018)

### **Combined Declaration of Continued Use/Excusable Nonuse and Incontestability Under Sections 71 and 15**

- **(15 U.S.C. §§ 1141 & 1065)**
- **TEAS Version 5.5 : 12/05/2015**

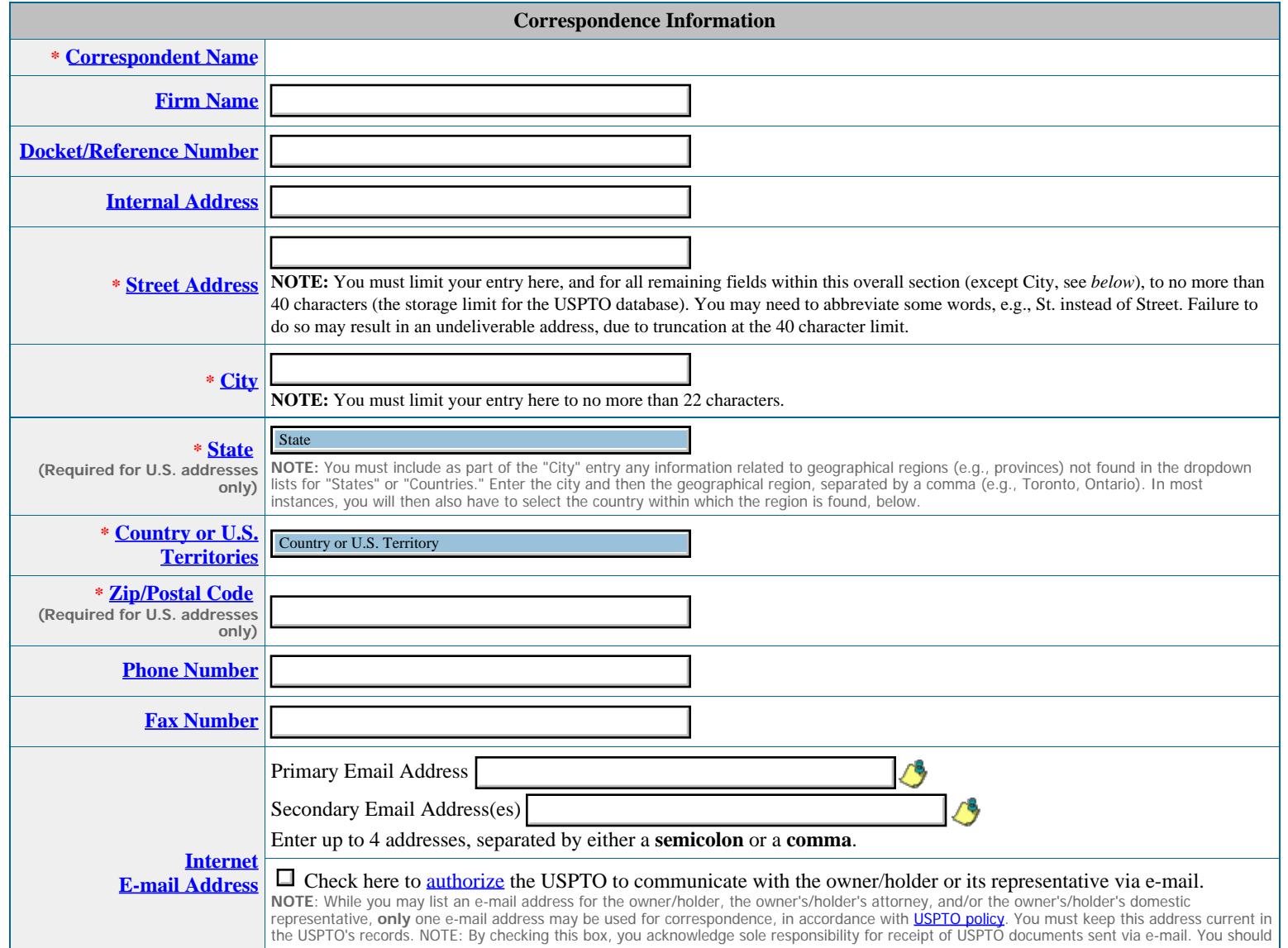

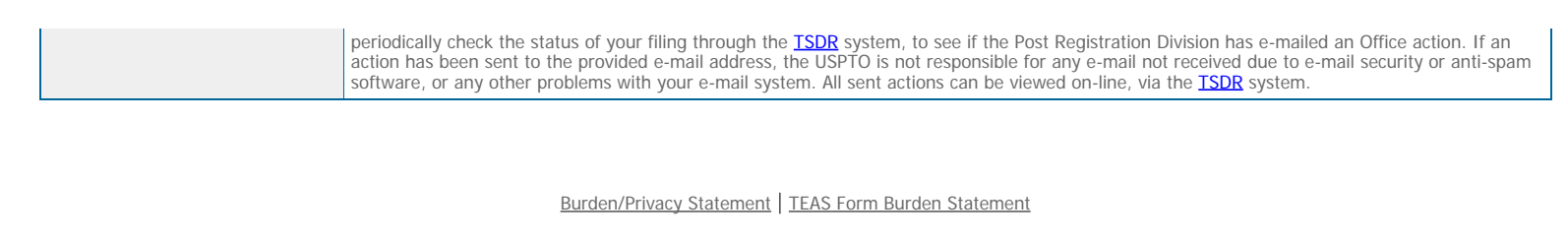

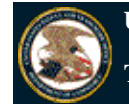

### **Trademark Electronic Application System**

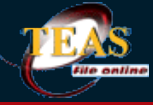

TEAS and TEASi have been enhanced to allow for payments via a new online fee payment management tool, Financial Manager. Once you complete your order in TEAS or TEASi, you'll have the option to "Pay as a guest" or "Sign in" using your uspto.gov account credentials. Please click here to view an Introduction to the <u>New USPTO Payment Page</u>. If you need assistance using the new USPTO payment page, please contact the USPTO help desk at 1-800- 786-9199 and selection option 3, then option 4. You may also send an email to FeesHelp@uspto.gov.

Navigation History: Wizard > Mark Info > Owner > Goods/Services > Attorney > Correspondence > Domestic Representative > Miscellaneous Statement > Fee > Signature

Under the Paperwork Reduction Act of 1995 no persons are required to respond to a collection of information unless it displays a valid OMB control number. PTO Form 1683 (Rev 11/2012) OMB No. 0651-0055 (Exp. 12/31/2018)

### **Combined Declaration of Continued Use/Excusable Nonuse and Incontestability Under Sections 71 and 15**

**(15 U.S.C. §§ 1141 & 1065)**

**TEAS - Version 5.5 : 12/05/2015**

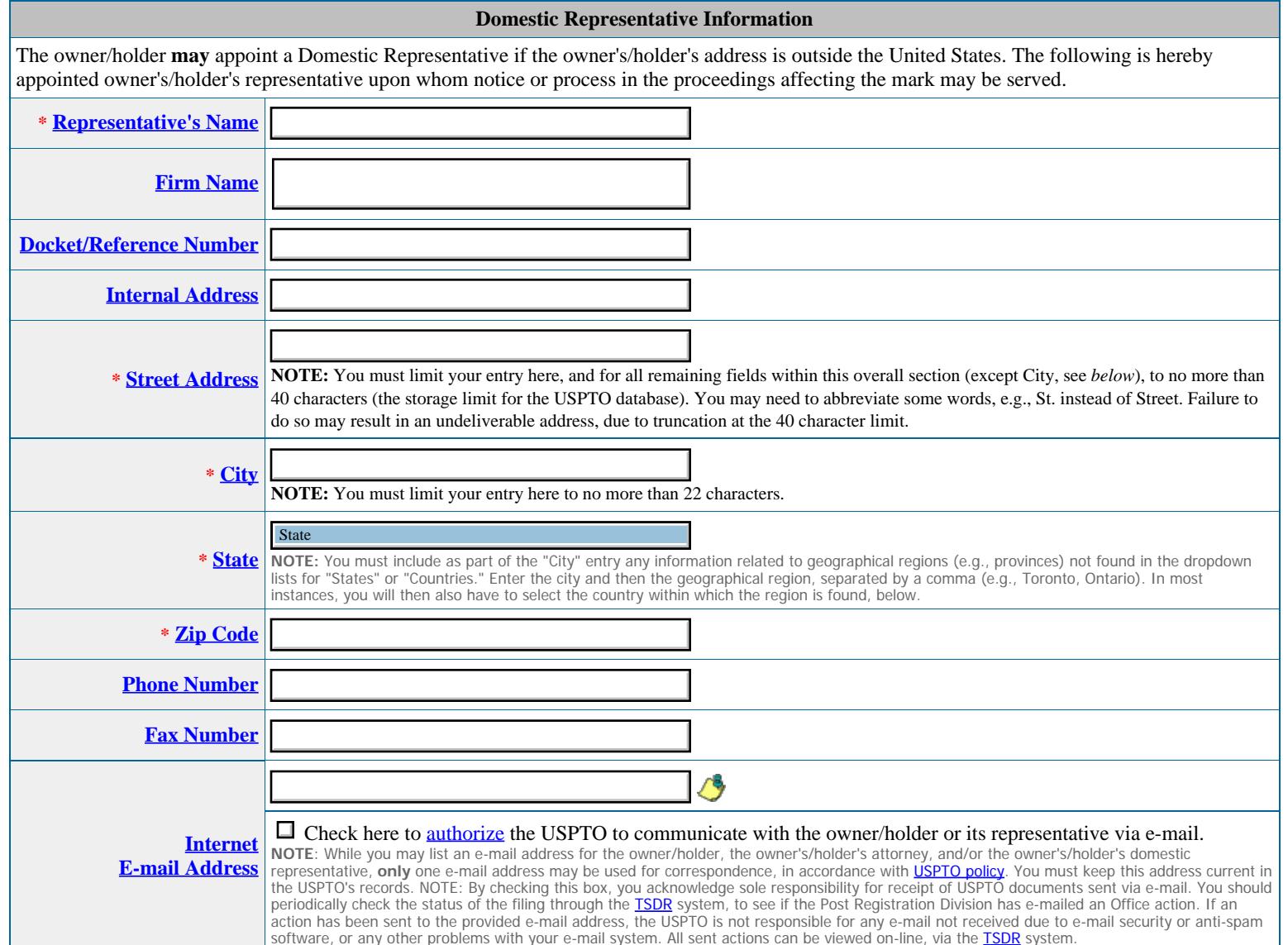

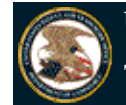

#### **Trademark Electronic Application System**

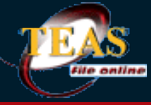

TEAS and TEASi have been enhanced to allow for payments via a new online fee payment management tool, *Financial Manager*. Once you complete your order in TEAS or TEASi, you'll have the option to "Pay as a guest" or "Sign in" using your uspto.gov account credentials. Please click here to view an Introduction to the New USPTO Payment Page. If you need assistance using the new USPTO payment page, please contact the USPTO help desk at 1-800- 786-9199 and selection option 3, then option 4. You may also send an email to FeesHelp@uspto.gov.

Navigation History: Wizard > Mark Info > Owner > Goods/Services > Attorney > Correspondence > Domestic Representative > **Miscellaneous Statement** > Fee > Signature

Under the Paperwork Reduction Act of 1995 no persons are required to respond to a collection of information unless it displays a valid OMB control number. PTO Form 1683 (Rev 11/2012) OMB No. 0651-0055 (Exp. 12/31/2018)

### **Combined Declaration of Continued Use/Excusable Nonuse and Incontestability Under Sections 71 and 15**

**(15 U.S.C. §§ 1141 & 1065)**

**TEAS - Version 5.5 : 12/05/2015**

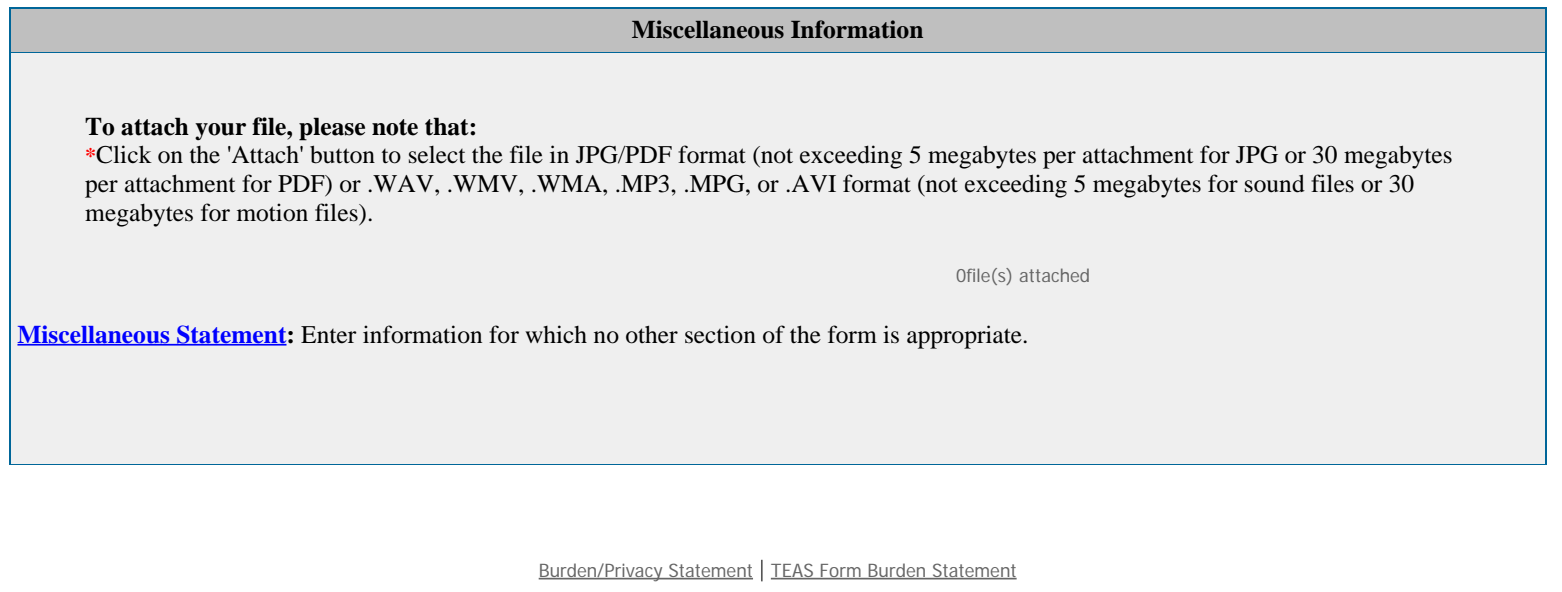

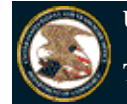

#### **Trademark Electronic Application System**

Go Back Continue Continue

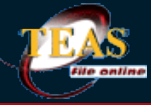

TEAS and TEASi have been enhanced to allow for payments via a new online fee payment management tool, *Financial Manager*. Once you complete your order in TEAS or TEASi, you'll have the option to "Pay as a guest" or "Sign in" using your uspto.gov account credentials. Please click here to view an Introduction to the New USPTO Payment Page. If you need assistance using the new USPTO payment page, please contact the USPTO help desk at 1-800- 786-9199 and selection option 3, then option 4. You may also send an email to FeesHelp@uspto.gov.

Navigation History: Wizard > Mark Info > Owner > Goods/Services > Attorney > Correspondence > Domestic Representative > Miscellaneous Statement > **Fee** > Signature

Under the Paperwork Reduction Act of 1995 no persons are required to respond to a collection of information unless it displays a valid OMB control number. PTO Form 1683 (Rev 11/2012) OMB No. 0651-0055 (Exp. 12/31/2018)

### **Combined Declaration of Continued Use/Excusable Nonuse and Incontestability Under Sections 71 and 15**

**(15 U.S.C. §§ 1141 & 1065)**

**TEAS - Version 5.5 : 12/05/2015**

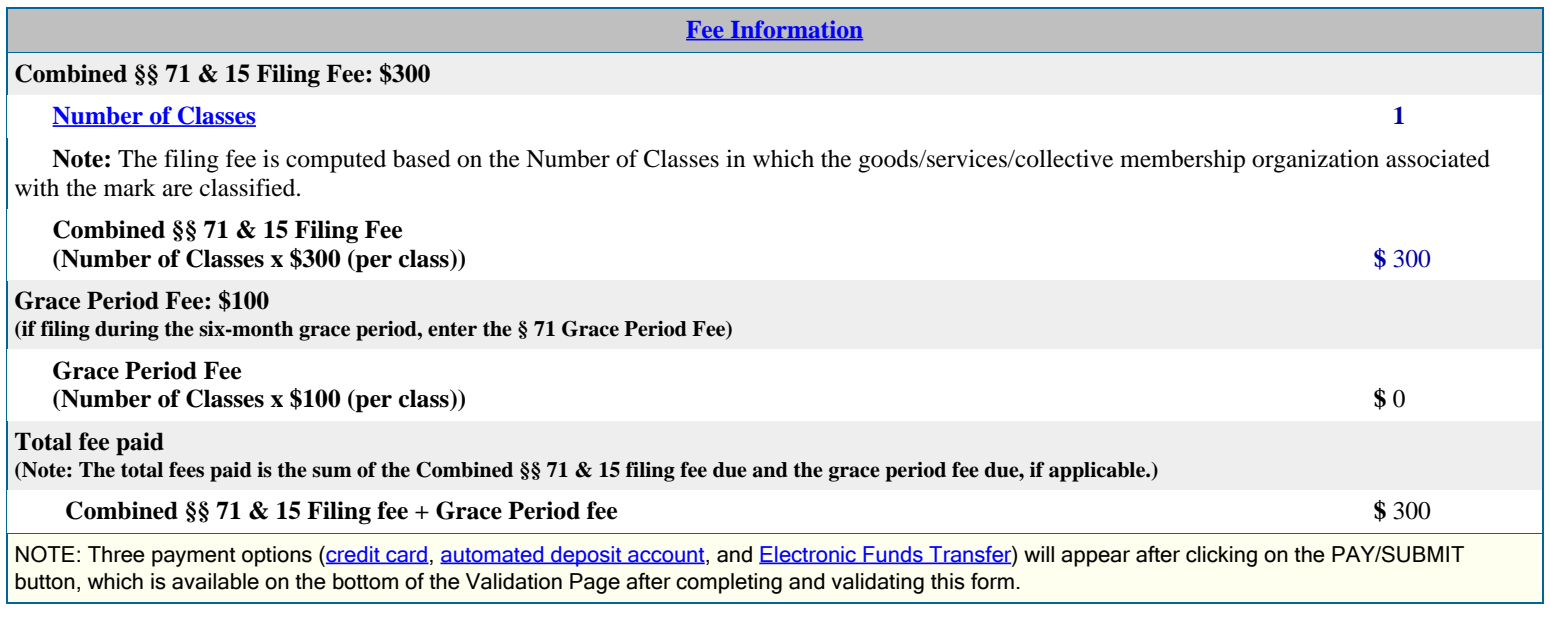

Burden/Privacy Statement | TEAS Form Burden Statement

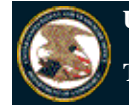

**Trademark Electronic Application System**

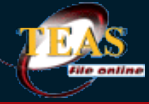

TEAS and TEASi have been enhanced to allow for payments via a new online fee payment management tool, *Financial Manager*. Once you complete your order in TEAS or TEASi, you'll have the option to "Pay as a guest" or "Sign in" using your uspto.gov account credentials. Please click here to view an Introduction to the New USPTO Payment Page. If you need assistance using the new USPTO payment page, please contact the USPTO help desk at 1-800- 786-9199 and selection option 3, then option 4. You may also send an email to FeesHelp@uspto.gov.

Navigation History: Wizard > Mark Info > Owner > Goods/Services > Attorney > Correspondence > Domestic Representative > Miscellaneous Statement > Fee > Signature

Under the Paperwork Reduction Act of 1995 no persons are required to respond to a collection of information unless it displays a valid OMB control number. PTO Form 1683 (Rev 11/2012) OMB No. 0651-0055 (Exp. 12/31/2018)

### **Combined Declaration of Continued Use/Excusable Nonuse and Incontestability Under Sections 71 and 15**

**(15 U.S.C. §§ 1141 & 1065)**

**TEAS - Version 5.5 : 12/05/2015**

**Signature Information**

### **Click to choose ONE signature method:**

**Sign directly E-mail Text Form to second party for signature Handwritten pen-and-ink signature**

### **Electronic Signature**

To electronically sign this document, enter any alpha/numeric characters (letters/numbers) **of your choosing**, preceded and followed by the forward slash (/) symbol. Most signatories enter their name between the two forward slashes; examples of acceptable "signatures" include: /john doe/; /jd/; or /123-4567/.

### **DECLARATION**

*The mark is in use in commerce on or in connection with the goods/services, or to indicate membership in the collective membership organization identified above, as evidenced by the attached specimen(s) showing the mark as used in commerce. The mark has been in continuous use in commerce for five consecutive years after the date of registration in the United States, and is still in use in commerce on or in connection with all the goods/services, or to indicate membership in the collective membership organization in the existing registration. There has been no final decision adverse to the holder's/owner's claim of ownership of such mark for such goods/services, or to indicate membership in the collective membership organization, or to the holder's/owner's* right to register the same or to keep the same on the register; and there is no proceeding involving said rights pending and not disposed of either in the *United States Patent and Trademark Office or in a court.*

The signatory being warned that willful false statements and the like are punishable by fine or imprisonment, or both, under 18 U.S.C. § 1001, and that such willful false statements and the like may jeopardize the validity of this submission, declares that all statements made of his/her own knowledge are true and all statements made on information and belief are believed to be true.

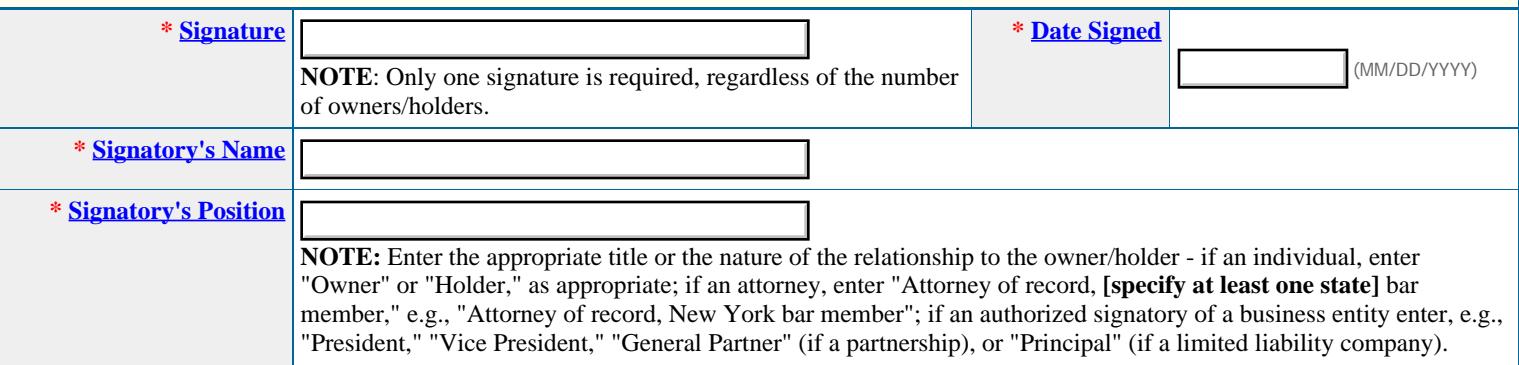

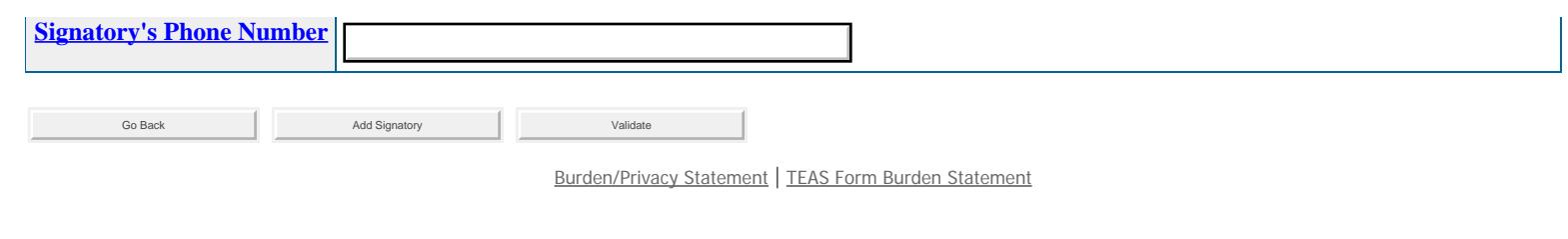

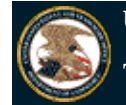

### **Trademark Electronic Application System**

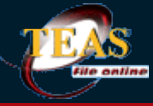

TEAS and TEASi have been enhanced to allow for payments via a new online fee payment management tool, Financial Manager. Once you complete your order in TEAS or TEASi, you'll have the option to "Pay as a guest" or "Sign in" using your uspto.gov account credentials. Please click here to view an Introduction to the <u>New USPTO Payment Page</u>. If you need assistance using the new USPTO payment page, please contact the USPTO help desk at 1-800- 786-9199 and selection option 3, then option 4. You may also send an email to FeesHelp@uspto.gov.

Navigation History: Wizard > Mark Info > Owner > Goods/Services > Attorney > Correspondence > Domestic Representative > Miscellaneous Statement > Fee > Signature

Under the Paperwork Reduction Act of 1995 no persons are required to respond to a collection of information unless it displays a valid OMB control number. PTO Form 1683 (Rev 11/2012) OMB No. 0651-0055 (Exp. 12/31/2018)

### **Combined Declaration of Continued Use/Excusable Nonuse and Incontestability Under Sections 71 and 15**

### **(15 U.S.C. §§ 1141 & 1065)**

**TEAS - Version 5.5 : 12/05/2015**

**Signature Information**

### **Click to choose ONE signature method:**

**O** Sign directly **O** E-mail Text Form to second party for signature **O** Handwritten pen-and-ink signature

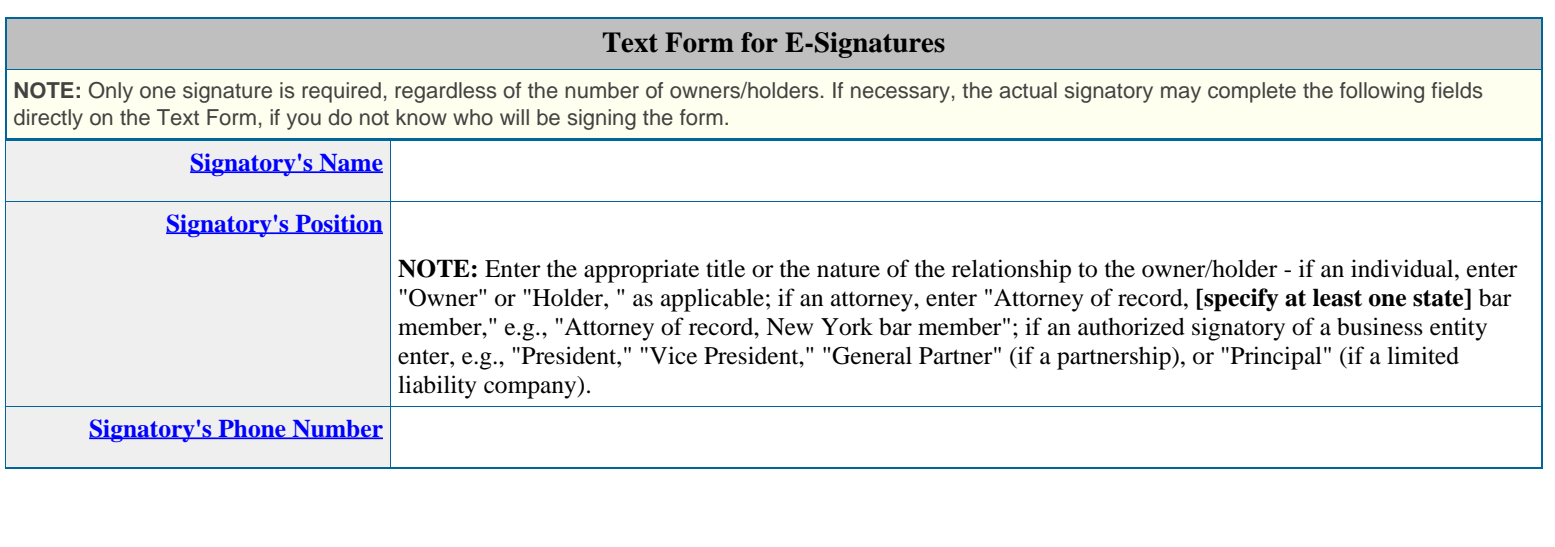

Burden/Privacy Statement | TEAS Form Burden Statement

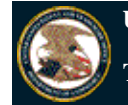

**Trademark Electronic Application System**

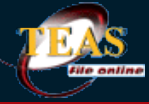

TEAS and TEASi have been enhanced to allow for payments via a new online fee payment management tool, *Financial Manager*. Once you complete your order in TEAS or TEASi, you'll have the option to "Pay as a guest" or "Sign in" using your uspto.gov account credentials. Please click here to view an Introduction to the New USPTO Payment Page. If you need assistance using the new USPTO payment page, please contact the USPTO help desk at 1-800- 786-9199 and selection option 3, then option 4. You may also send an email to FeesHelp@uspto.gov.

Navigation History: Wizard > Mark Info > Owner > Goods/Services > Attorney > Correspondence > Domestic Representative > Miscellaneous Statement > Fee > Signature

Under the Paperwork Reduction Act of 1995 no persons are required to respond to a collection of information unless it displays a valid OMB control number. PTO Form 1683 (Rev 11/2012) OMB No. 0651-0055 (Exp. 12/31/2018)

### **Combined Declaration of Continued Use/Excusable Nonuse and Incontestability Under Sections 71 and 15**

**(15 U.S.C. §§ 1141 & 1065)**

**TEAS - Version 5.5 : 12/05/2015**

**Signature Information**

**Click to choose ONE signature method:**

**Sign directly E-mail Text Form to second party for signature Handwritten pen-and-ink signature**

### **Text Form for Handwritten Signature Scanning**

This option uses a Text Form (available after clicking on the Validate button) that will be signed by the proper signatory(ies) in the traditional "pen-and-ink" manner. Or, if you already have a signed declaration for this application, you can attach it directly here, rather than relying on the USPTO's text form version. **NOTE:** If you are using the Text Form approach, you must after validation save the application data, and then pull up the saved form to attach the scanned file for final submission.

Click on the **Browse/Choose File** button to select JPG/PDF image file that contains the scanned declaration/signature from your local drive. The scanned file should *only* include the declaration language with the appropriate signature information (signature, signatory's name, signatory's position, and signature date). Do **not** include the entire application, but do ensure that the boilerplate declaration language appears; *i.e.,* a signature by itself is *not* acceptable absent the required declaration language.

Attach

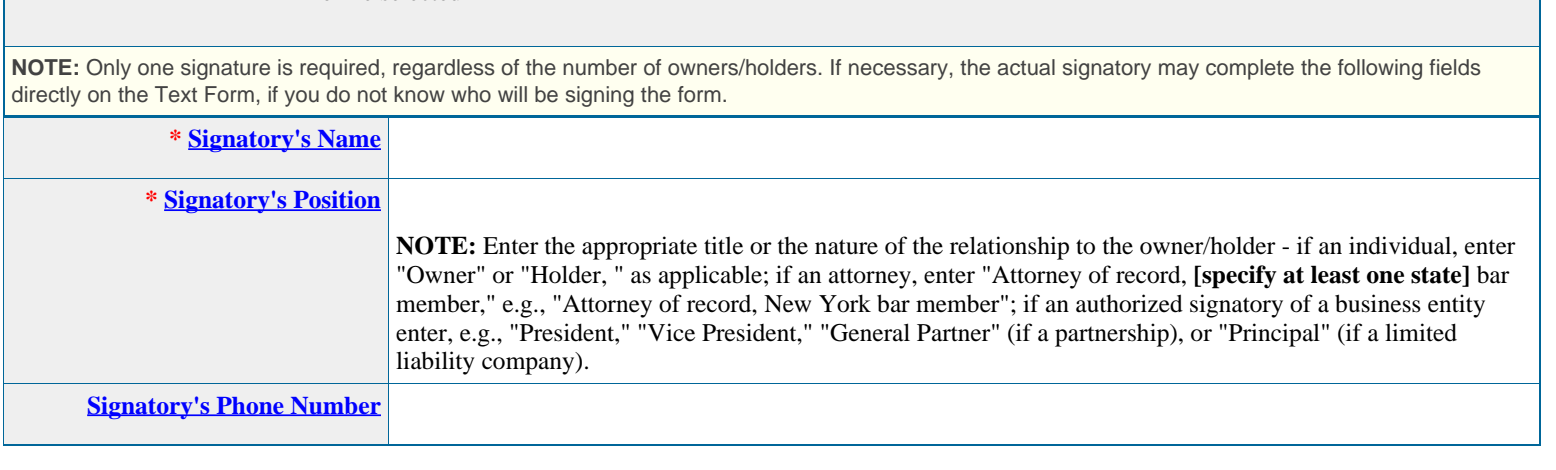

Go Back **Add Signatory** Add Signatory **Contract Contract Add Signatory Contract Add Signatory** Validate

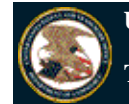

### **Trademark Electronic Application System**

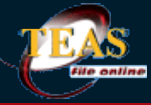

TEAS and TEASi have been enhanced to allow for payments via a new online fee payment management tool, *Financial Manager*. Once you complete your order in TEAS or TEASi, you'll have the option to "Pay as a guest" or "Sign in" using your uspto.gov account credentials. Please click here to view an Introduction to the New USPTO Payment Page. If you need assistance using the new USPTO payment page, please contact the USPTO help desk at 1-800- 786-9199 and selection option 3, then option 4. You may also send an email to FeesHelp@uspto.gov.

Navigation History: Wizard > Mark Info > Owner > Goods/Services > Attorney > Correspondence > Domestic Representative > Miscellaneous Statement > Fee > Signature

Under the Paperwork Reduction Act of 1995 no persons are required to respond to a collection of information unless it displays a valid OMB control number. PTO Form 1683 (Rev 11/2012) OMB No. 0651-0055 (Exp. 12/31/2018)

### **Combined Declaration of Continued Use/Excusable Nonuse and Incontestability Under Sections 71 and 15**

### **(15 U.S.C. §§ 1141 & 1065)**

**TEAS - Version 5.5 : 12/05/2015**

**On** Wed Jul 13 15:31:44 EDT 2016 **You completed all mandatory fields (but we have not yet determined whether the information is correct). Please continue below either to print Combined Declaration of Continued Use/Excusable Nonuse and Incontestability Under Sections 71 and 15, download and save it, or actually electronically pay the filing fee and submit the validated Combined Declaration of Continued Use/Excusable Nonuse and Incontestability Under Sections 71 and 15 to the USPTO for filing.** 

**STEP 1:** Review the application data in various formats, by clicking on the phrases under Application Data. Use the print function within your browser to print these pages for your own records.

**Note:** It is important that you review this information for accuracy and completeness now. Corrections after submission may not be permissible, thereby possibly affecting your legal rights.

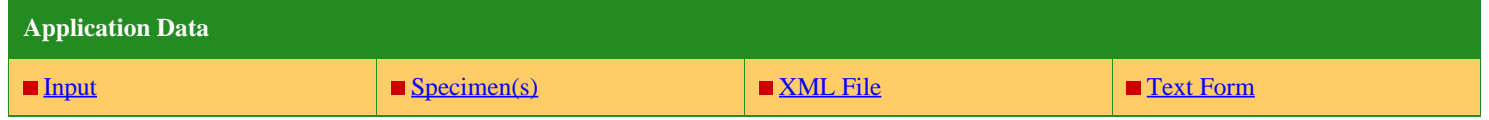

**STEP 2:** If any of the information is incorrect, click on the Go Back to Modify button below to make changes; then re-validate using the Validate button at the bottom of the Combined Declaration of Continued Use/Excusable Nonuse and Incontestability Under Sections 71 and 15. If there are no errors and you are ready to file electronically, first use your print function within your browser to print each of these pages for your own records. Then, click on the Pay/Submit button below. This will bring up a screen for you to enter the appropriate payment information. After successful entry of the payment information, you will be able to complete the submission to the USPTO.

**STEP 3:** If there are no errors and you are ready to file this response electronically, confirm the e-mail address for acknowledgment. Once you submit a response electronically, we will send an electronic acknowledgment of receipt to the e-mail address entered below. If no e-mail address appears, you must enter one. If we should send the acknowledgment to a different e-mail address, or to an additional address(es), please enter the proper address or additional address(es). **For multiple addresses/receipts, please separate e-mail addresses by either a semicolon or a comma.**  NOTE: This e-mail address is only for the purpose of receiving the acknowledgment that the transmission reached the USPTO, and is not related to the e-mail that will be used for correspondence purposes (although it could be the same address). The official e-mail address that the USPTO will use for any communication is whatever appears in the record for that purpose. If necessary, use the Change of Correspondence address form to update an e-mail address, as it will NOT be changed based on the specific entry below.

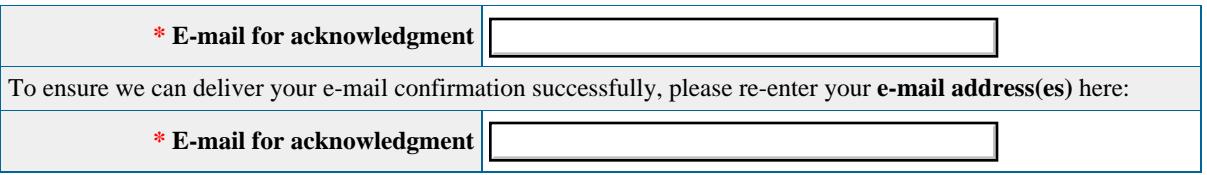

**STEP 4:** Read and check the following:

### **Important Notice:**

(1) Once you submit a Combined Declaration of Continued Use/Excusable Nonuse and Incontestability Under Sections 71 and 15, either electronically or through the mail, we will not refund your fee, because it is a processing fee for our substantive review. (2) All information you submit to the USPTO at any point in the application and/or registration process will become public record, including your name, phone number, e-mail address, and street address. By filing this document, you acknowledge that **YOU HAVE NO RIGHT TO CONFIDENTIALITY** in the information disclosed. The public will be able to view this information in the USPTO's online databases and through internet search engines and other on-line databases. This information will remain public even if the application is abandoned or any registration is surrendered, cancelled, or expired. To maintain confidentiality of banking or credit card information, only enter payment information in the secure portion of the site after validating your form. For any information that may be subject to copyright protection, by submitting it to the USPTO, the filer is representing that he or she has the authority to grant, and is granting, the USPTO permission to make the information available in its on-line database and in copies of the application or registration record.

(3) Be aware that private companies **not** associated with the USPTO often use trademark application and registration information from the USPTO's databases to mail or e-mail trademark-related solicitations (samples of non-USPTO solicitations included).

If you have read and understand the above notice, please check the box before you click on the **Pay/Submit** button.

**STEP 5:** To download and save the form data, click on the **Download Portable Data** button at the bottom of this page. The information will be saved to your local drive. To begin the submission process with saved data, you must open a new form, and click on the "Browse/Choose File" button displayed on the initial form wizard page, at **"[OPTIONAL] To access previously-saved data, use the "Browse/Choose File" button below to access the file from your local drive." REMINDER:** Do **NOT** try to open the saved .obj form directly. You must return to the very first page of the form, *as if starting a brand new form*, and then use the specific "Browse/Choose File" button on that page to import the saved file. Clicking on the "Continue" button at the bottom of that first page will then properly open the saved version of your form.

#### **STEP 6:** If you are ready to file electronically:

Click on the Pay/Submit button, below, to access the site where you will select one of three possible payment methods. After successful entry of payment information, you can complete the submission to the USPTO. A valid transaction will result in a screen that says **SUCCESS!** Also, we will send an e-mail acknowledgment within 24 hours.

**WARNING:** Click on the Pay/Submit button below **ONLY** if you are now entirely prepared to complete the Pay/Submit process. After clicking the button, you can **NOT** return to the form, since you will have left the TEAS site entirely. Once in the separate payment site, you must complete the Pay/Submit process within 30 minutes. If you are not prepared to complete the process now, you should select the "Download Portable Data" option to save your form, and then complete the Pay/Submit process later. Or, if you have discovered any error, use the "Go Back to Modify" button to make a correction.

**WARNING:** You can **NOT** make any fee payments by *credit card* from 2 a.m. to 6 a.m. Sunday EST. To file during this specific period, you **must** use either the deposit account or electronic funds transfer payment method; or, you may use the "Download Portable Data" option to save your form, and then complete the Pay/Submit process at a later time with the credit card payment option.

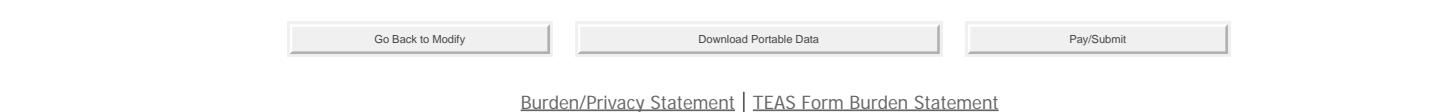

Under the Paperwork Reduction Act of 1995 no persons are required to respond to a collection of information unless it displays a valid OMB control number. PTO Form 1683 (Rev 11/2012) OMB No. 0651-0055 (Exp 12/31/2018)

**Combined Declaration of Continued Use/Excusable Nonuse and Incontestability Under Sections 71 and 15**

### **The table below presents the data as entered.**

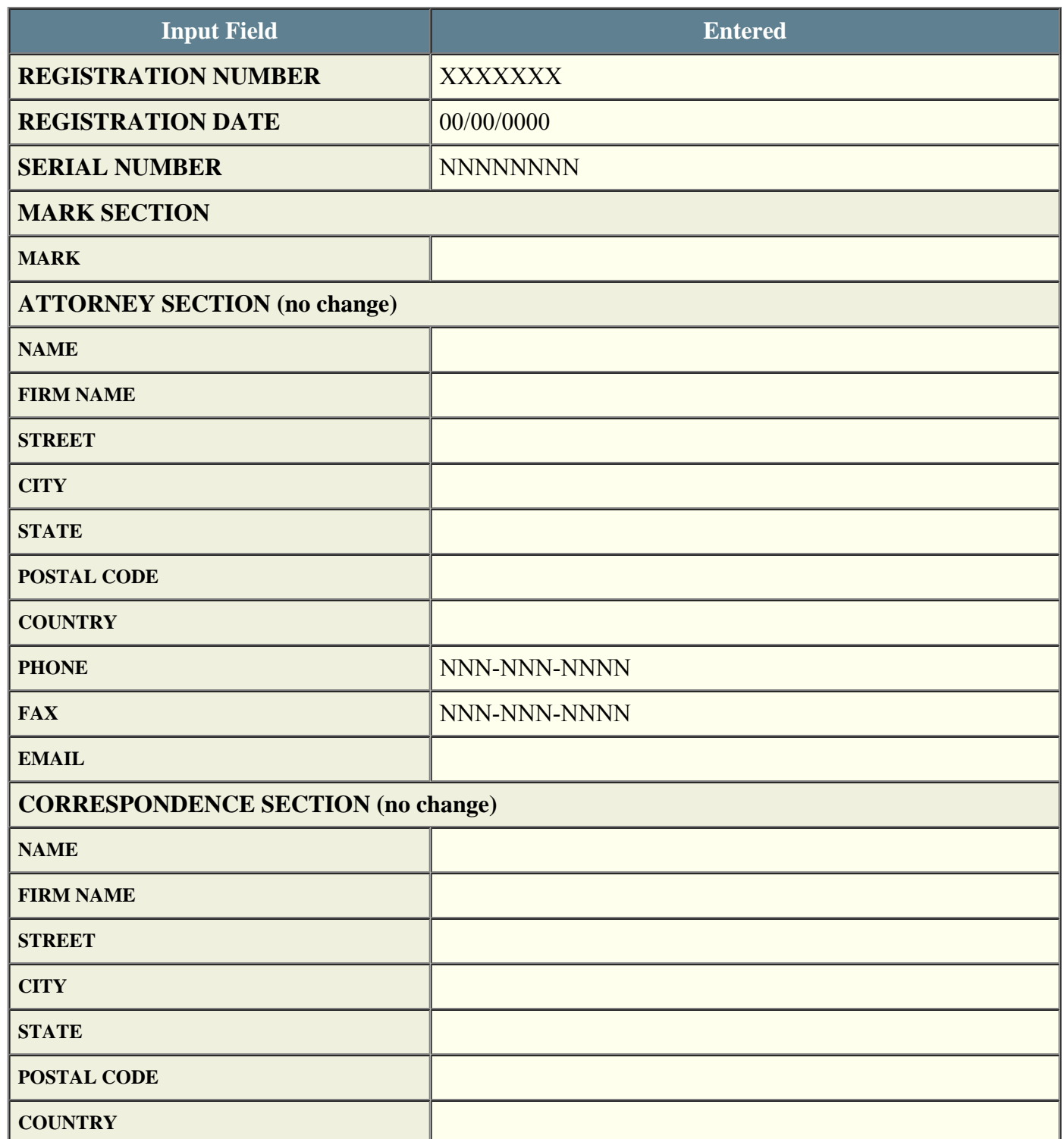

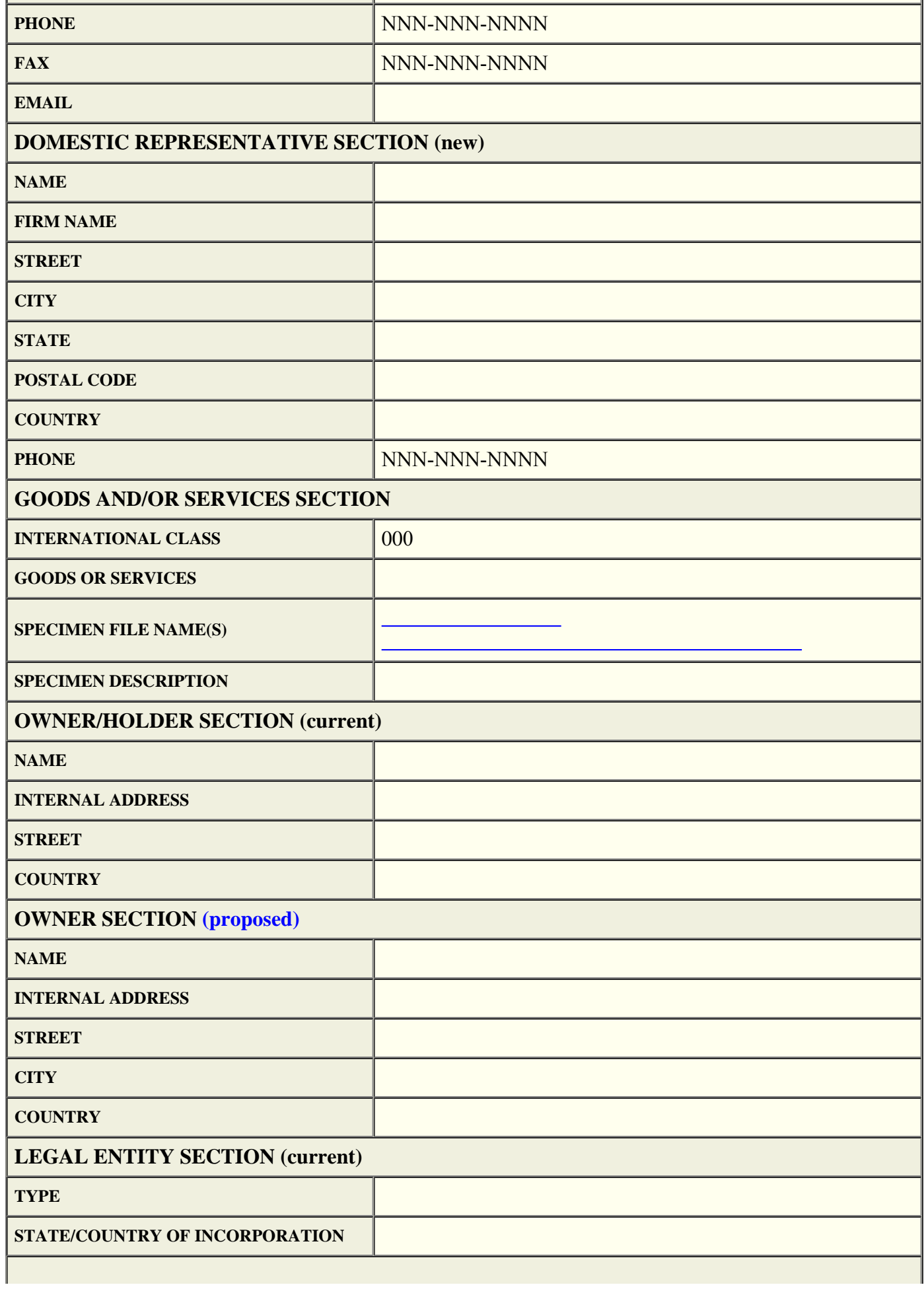

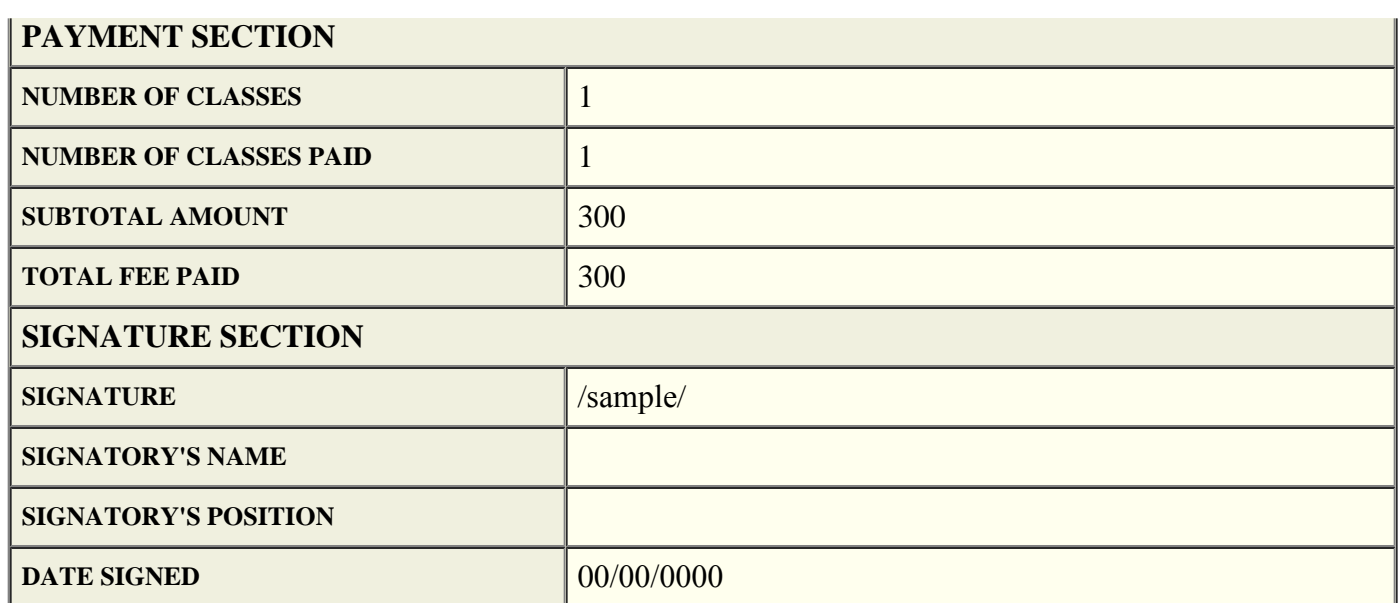

Back View/Save Data as PDF

Under the Paperwork Reduction Act of 1995 no persons are required to respond to a collection of information unless it displays a valid OMB control number. PTO Form 1683 (Rev 11/2012) OMB No. 0651-0055 (Exp 12/31/2018)

# **Combined Declaration of Continued Use/Excusable Nonuse and Incontestability Under Sections 71 and 15**

**Serial Number: NNNNNNNN** 

**Specimen:**\_\_\_\_\_\_\_\_\_\_\_\_\_\_\_\_\_\_\_\_\_\_.jpg

Back

<span id="page-25-0"></span>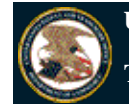

### **Trademark Electronic Application System**

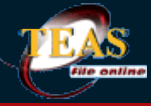

TEAS and TEASi have been enhanced to allow for payments via a new online fee payment management tool, *Financial Manager*. Once you complete your order in TEAS or TEASi, you'll have the option to "Pay as a guest" or "Sign in" using your uspto.gov account credentials. Please click here to view an Introduction to the New USPTO Payment Page. If you need assistance using the new USPTO payment page, please contact the USPTO help desk at 1-800- 786-9199 and selection option 3, then option 4. You may also send an email to FeesHelp@uspto.gov.

Navigation History: Wizard > Mark Info > Owner > Goods/Services > Attorney > Correspondence > Domestic Representative > Miscellaneous Statement > Fee > Signature

Under the Paperwork Reduction Act of 1995 no persons are required to respond to a collection of information unless it displays a valid OMB control number. PTO Form 1683 (Rev 11/2012) OMB No. 0651-0055 (Exp. 12/31/2018)

### **Combined Declaration of Continued Use/Excusable Nonuse and Incontestability Under Sections 71 and 15**

**(15 U.S.C. §§ 1141 & 1065)**

**TEAS - Version 5.5 : 12/05/2015**

**On** Day Month <sup>00</sup> time EDT 2016 **You completed all mandatory fields (but we have not yet determined whether the information is correct). Please continue below either to print Combined Declaration of Continued Use/Excusable Nonuse and Incontestability Under Sections 71 and 15, download and save it, or actually electronically pay the filing fee and submit the validated Combined Declaration of Continued Use/Excusable Nonuse and Incontestability Under Sections 71 and 15 to the USPTO for filing.** 

**STEP 1:** Review the application data in various formats, by clicking on the phrases under Application Data. Use the print function within your browser to print these pages for your own records.

**Note:** It is important that you review this information for accuracy and completeness now. Corrections after submission may not be permissible, thereby possibly affecting your legal rights.

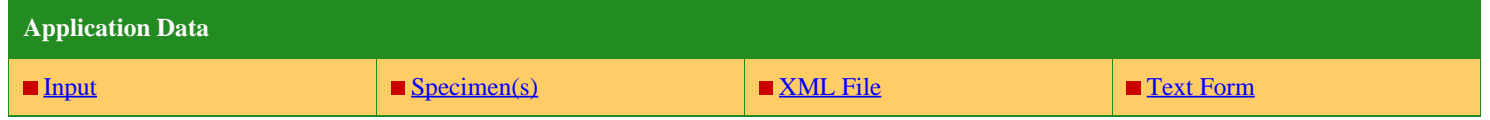

**STEP 2:** If any of the information is incorrect, click on the Go Back to Modify button below to make changes; then re-validate using the Validate button at the bottom of the Combined Declaration of Continued Use/Excusable Nonuse and Incontestability Under Sections 71 and 15. If there are no errors and you are ready to file electronically, first use your print function within your browser to print each of these pages for your own records. Then, click on the Pay/Submit button below. This will bring up a screen for you to enter the appropriate payment information. After successful entry of the payment information, you will be able to complete the submission to the USPTO.

**STEP 3:** If there are no errors and you are ready to file this response electronically, confirm the e-mail address for acknowledgment. Once you submit a response electronically, we will send an electronic acknowledgment of receipt to the e-mail address entered below. If no e-mail address appears, you must enter one. If we should send the acknowledgment to a different e-mail address, or to an additional address(es), please enter the proper address or additional address(es). **For multiple addresses/receipts, please separate e-mail addresses by either a semicolon or a comma.**  NOTE: This e-mail address is only for the purpose of receiving the acknowledgment that the transmission reached the USPTO, and is not related to the e-mail that will be used for correspondence purposes (although it could be the same address). The official e-mail address that the USPTO will use for any communication is whatever appears in the record for that purpose. If necessary, use the Change of Correspondence address form to update an e-mail address, as it will NOT be changed based on the specific entry below.

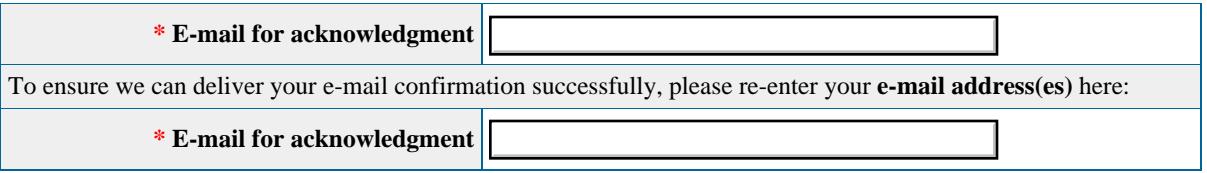

**STEP 4:** Read and check the following:

### **Important Notice:**

(1) Once you submit a Combined Declaration of Continued Use/Excusable Nonuse and Incontestability Under Sections 71 and 15, either electronically or through the mail, we will not refund your fee, because it is a processing fee for our substantive review. (2) All information you submit to the USPTO at any point in the application and/or registration process will become public record, including your name, phone number, e-mail address, and street address. By filing this document, you acknowledge that **YOU HAVE NO RIGHT TO CONFIDENTIALITY** in the information disclosed. The public will be able to view this information in the USPTO's online databases and through internet search engines and other on-line databases. This information will remain public even if the application is abandoned or any registration is surrendered, cancelled, or expired. To maintain confidentiality of banking or credit card information, only enter payment information in the secure portion of the site after validating your form. For any information that may be subject to copyright protection, by submitting it to the USPTO, the filer is representing that he or she has the authority to grant, and is granting, the USPTO permission to make the information available in its on-line database and in copies of the application or registration record.

(3) Be aware that private companies **not** associated with the USPTO often use trademark application and registration information from the USPTO's databases to mail or e-mail trademark-related solicitations (samples of non-USPTO solicitations included).

If you have read and understand the above notice, please check the box before you click on the **Pay/Submit** button.

**STEP 5:** To download and save the form data, click on the **Download Portable Data** button at the bottom of this page. The information will be saved to your local drive. To begin the submission process with saved data, you must open a new form, and click on the "Browse/Choose File" button displayed on the initial form wizard page, at **"[OPTIONAL] To access previously-saved data, use the "Browse/Choose File" button below to access the file from your local drive." REMINDER:** Do **NOT** try to open the saved .obj form directly. You must return to the very first page of the form, *as if starting a brand new form*, and then use the specific "Browse/Choose File" button on that page to import the saved file. Clicking on the "Continue" button at the bottom of that first page will then properly open the saved version of your form.

### **STEP 6:** If you are ready to file electronically:

Click on the Pay/Submit button, below, to access the site where you will select one of three possible payment methods. After successful entry of payment information, you can complete the submission to the USPTO. A valid transaction will result in a screen that says **SUCCESS!** Also, we will send an e-mail acknowledgment within 24 hours.

**WARNING:** Click on the Pay/Submit button below **ONLY** if you are now entirely prepared to complete the Pay/Submit process. After clicking the button, you can **NOT** return to the form, since you will have left the TEAS site entirely. Once in the separate payment site, you must complete the Pay/Submit process within 30 minutes. If you are not prepared to complete the process now, you should select the "Download Portable Data" option to save your form, and then complete the Pay/Submit process later. Or, if you have discovered any error, use the "Go Back to Modify" button to make a correction.

**WARNING:** You can **NOT** make any fee payments by *credit card* from 2 a.m. to 6 a.m. Sunday EST. To file during this specific period, you **must** use either the deposit account or electronic funds transfer payment method; or, you may use the "Download Portable Data" option to save your form, and then complete the Pay/Submit process at a later time with the credit card payment option.

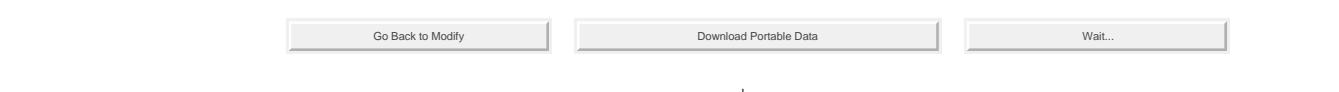

Burden/Privacy Statement | TEAS Form Burden Statement

uspto

About Us Careers Contact Us

# Make Payment

Sign in Help

ධ

A You are using Internet Explorer 9 (IE9). IE9 is an older browser that has implemented security settings that generate a pop-up when you choose to sign-in below. The IE9 pop-up will ask you, "Do you want to continue?": click "Yes" to continue the sign-in process and to continue to the payment page to complete payment. Choosing to continue does NOT present a security risk to you. You can prevent this pop-up from appearing by changing your browser security settings, upgrading to a newer version of Internet Explorer, or choosing a different browser.

If you click "No," you will not be able to sign in to your account without reloading this page. Reloading the page will not impact your order and will not cause you to pay more than once for your order.

Microsoft stopped providing security updates and technical support for older versions of IE, including IE9, as of January 12, 2016.

#### O **Why am I landing on this page?**

The USPTO is updating its systems to improve your fee payment experience. If you've created a uspto.gov account, you can sign in now and use new features to pay with a stored payment method and better manage your payments.

**If you have not created a uspto.gov account, please proceed to "Pay as a guest" now so that you do not lose your order information.** After completing your payment, visit our **Fees Self-Service Help** page to learn about how you can start using our new fee payment management tools.

## Sign in for Payment

If you are already a USPTO Financial Manager user, you can sign in using your uspto.gov username and password below to pay with your stored payment methods. If you're not a Financial Manager user, you can still checkout as a guest by clicking the Pay as a guest button below.

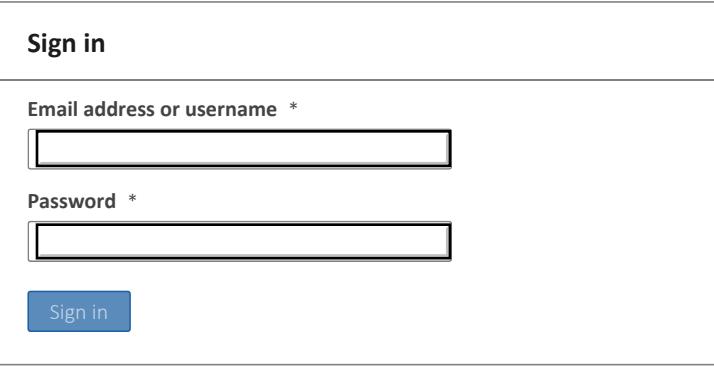

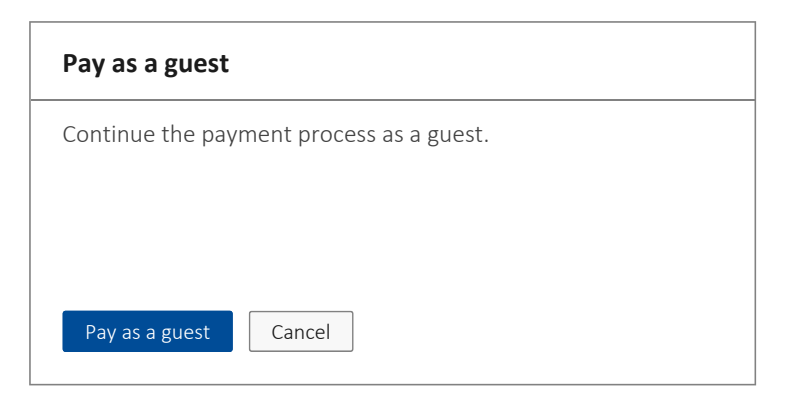

### **Forgot your password?**

You can reset your password by clicking here, which will open a new tab where you can request a password reset. Please do not close this tab or navigate away before completing your payment or else you will lose your payment session.

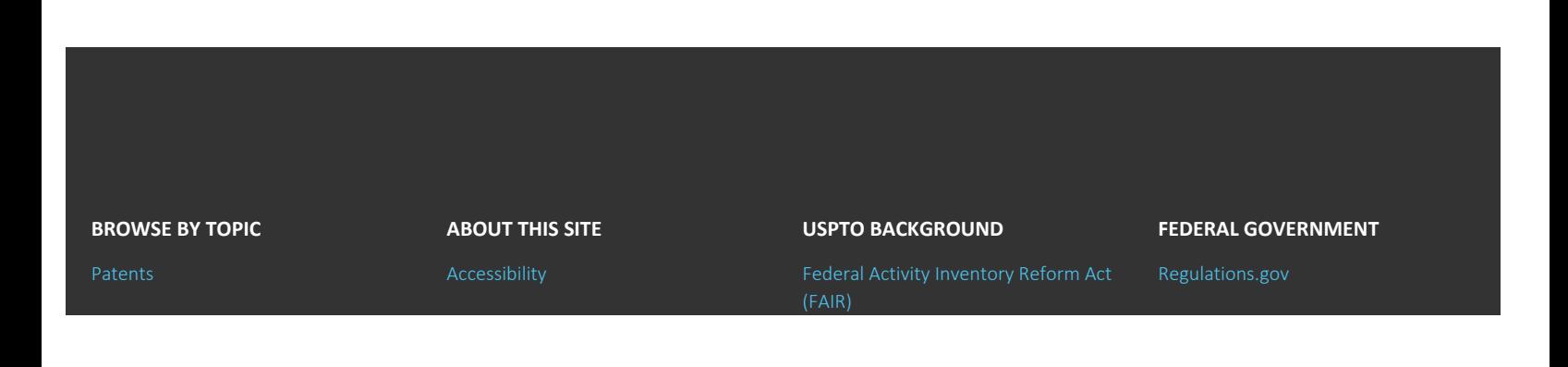

USPTO Pay - Choose Checkout Method

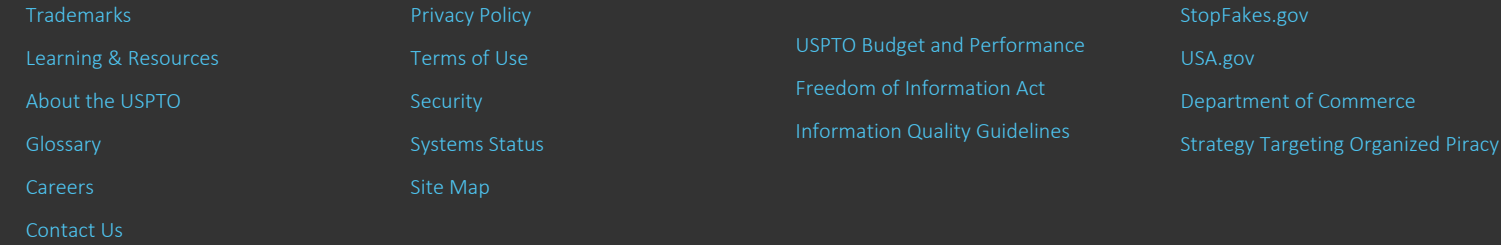